# **Erste Hilfe für Begleitscheine im Länder-eANV**

# **Wenn ich Begleitscheinformulare erstellen möchte**

- muss ich bei der ZKS ein Postfach für meine jeweilige Rolle besitzen (Erz./Bef./Ents.)
- brauche ich eine Signaturkare und ein Lesegerät, sofern ich nicht am Quittungsbelegverfahren teilnehme

# **Begleitscheinformulare ausstellen Schritt für Schritt**

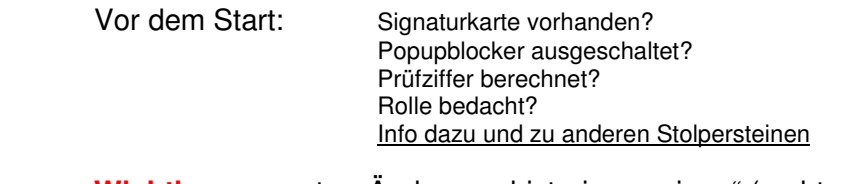

**Wichtig:** unter "Anderungshistorie anzeigen" (rechts oben auf der Maske) Können alle Bearbeitungs-Layer angesehen werden.

## **Der Erzeuger**

- 1. auf der Startseite der ZKS im Menü unter "Länder-eANV" "Formularwesen" und dann "Begleitschein" auswählen.
- 2. Erzeugerrolle auswählen. "Übernehmen" aktivieren.
- 3. Der Begleitschein öffnet sich. Datenfelder ausfüllen:
	- "Allgemeine Angaben zum Abfall"
	- "Angaben zum Abfallwirtschaftsbeteiligten", Registerblatt "Erzeuger" befüllen (kann über "Adressverzeichnis" hochgeladen werden) **Achtung:** an die Erzeugernummer die Prüfziffer anhängen, die Nummer wird sonst nicht akzeptiert.
	- Übergabedatum
- 4. Unten rechts "Speichern" aktivieren. Dann "Signieren" aktivieren. Die erfolgreiche Signatur wird oben auf der Seite unter "Signaturen" bestätigt. Erneut "Speichern".
- 5. "Versenden" aktivieren. Beförderernummer und Rolle Beförderer eingeben. "Suchen" aktivieren. Ausgewählten Beförderer markieren und "Übernehmen" aktivieren. Das Erzeugerpostfach öffnet sich. Eine Quittung über den erfolgreichen Versand erhält man unter "OSCI-Quittung für die soeben versendete Nachricht zum Herunterladen"

Nach Beendigung des Entsorgungsvorgangs legt der Entsorger den fertigen Begleitschein in das Erz.-Postfach. Der Erzeuger lädt den Begleitschein dort herunter (Firmenname, Erz.-Nr, Erzeuger) und speichert diesen wie vom Länder-eANV empfohlen (Registerablage)

## **Der Beförderer**

- 1. auf der Startseite der ZKS im Menü unter "Länder-eANV" "E-Postfach" auswählen.
- 2. im Postfach unter "Beförderer" (Firmenname, Bef.-Nummer, Beförderer) und "Eingang" nachsehen und Nachricht herunterladen
- 3. Rolle auswählen (in der Regel 1.Beförderer) und "Speichern" aktivieren
- 4. Der Begleitschein öffnet sich. Datenfelder ausfüllen:
	- ". Angaben zu den Abfallwirtschaftsbeteiligten", Registerblatt "1. Beförderer" **Achtung:** an die Beförderernummer die Prüfziffer anhängen, die Nummer wird sonst nicht akzeptiert.

#### - Übernahmedatum

Unten rechts "Speichern" aktivieren. Dann "Signieren" aktivieren. Die erfolgreiche Signatur wird oben auf der Seite unter "Signaturen" bestätigt. Erneut "Speichern".

5. "Versenden" aktivieren. Entsorgernummer und Rolle Entsorger eingeben. "Suchen" aktivieren. Ausgewählten Entsorger markieren und "Übernehmen" aktivieren. Das Befördererpostfach öffnet sich. Eine Quittung über den erfolgreichen Versand erhält man unter "OSCI-Quittung für die soeben versendete Nachricht zum Herunterladen"

Nach Beendigung des Entsorgungsvorgangs legt der Entsorger den fertigen Begleitschein in das Bef.-Postfach. Der Beförderer lädt den Begleitschein dort herunter (Firmenname, Bef.-Nr, Beförderer) und speichert diesen wie vom LändereANV empfohlen (Registerablage)

#### **Der Entsorger**

- 1. auf der Startseite der ZKS im Menü unter "Länder-eANV" "E-Postfach" auswählen.
- 2. im Postfach unter "Entsorger" (Firmenname, Ents.-Nr., Entsorger) und "Eingang" nachsehen und Nachricht herunterladen. "Speichern" aktivieren.
- 3. Der Begleitschein öffnet sich. Datenfelder ausfüllen:
	- **Wichtig:** in "Allgemeine Angaben zum Abfall" "Menge in t"
		- "Angaben zu den Abfallwirtschaftsbeteiligten", Registerblatt "Entsorger" **Achtung:** an die Entsorgernummer die Prüfziffer anhängen, die Nummer wird sonst nicht akzeptiert.
		- Annahmedatum

Unten rechts "Speichern" aktivieren. Dann "Signieren" aktivieren. Die erfolgreiche Signatur wird oben auf der Seite unter "Signaturen" bestätigt. Erneut "Speichern".

**Wichtig:** die letzte Speicherung wird gebraucht für den Versand an den Erzeuger und die Registerablage.

- 4. Versand an Beförderer und Behörde: "Versenden" aktivieren. Beförderernummer und Rolle Beförderer eingeben. "Suchen" aktivieren. Dann "zuständige Behörde" und ausgewählten Beförderer markieren. "Übernehmen" aktivieren.
- 5. Das Entsorgerpostfach öffnet sich. Eine Quittung über den erfolgreichen Versand erhält man unter "OSCI-Quittung für die soeben versendete Nachricht zum Herunterladen"
- 6. Versand an Erzeuger: im Menü unter "Länder-eANV" "Formularwesen" und "Dokumente in Bearbeitung" auswählen. Für zuvor gespeicherten Begleitschein "anzeigen" aktivieren. Rolle Entsorger auswählen.
- 7. "Versenden" aktivieren. Erzeugernummer und Rolle Erzeuger eingeben. "Suchen" aktivieren. Erzeuger markieren. "Übernehmen" aktivieren.
- 8. Das Entsorgerpostfach öffnet sich. Eine Quittung über den erfolgreichen Versand erhält man unter "OSCI-Quittung für die soeben versendete Nachricht zum Herunterladen"